#### **Accessing SPIN**

Individuals may access the SPIN service in two manners, Anonymous access or Authenticated access. Anonymous access is available as long as the computer you are accessing SPIN from falls within the IP range supplied by the subscribing organization. To access in this manner you may visit our homepage of <a href="https://www.infoedglobal.com">www.infoedglobal.com</a> and then click on the SPIN icon. If your computer is within your organization's supplied IP range you will be transported directly into SPIN and may begin searching. If you are prompted to sign in to gain access, this indicates that you are not within the supplied IP range.

Even when arriving from within the IP range there are benefits to establishing a username and password and signing in with it. InfoEd can then uniquely recognize you and extend additional functionality to an identified user. This added functionality includes being able to save searches, save filter configurations and access our SMARTS e-mail notification system, among other features.

# **Creating a Username and Password**

There are two ways to create a profile within SPINPlus. One is by the investigator and the second is via the Administrator setting it up for the investigator.

Profile created by investigator

- Go to www.infoedglobal.com
- Click on SPIN link
- If on campus, click on sign in link at top of the page (off campus will place you at the sign in page)
- Select Need to Create a New Profile at the bottom of the page
- Populate and click Save
- Admin will now receive an e-mail and will log in and either Approve or Disapprove profile request
- If approved, investigator will receive an e-mail with a link to set their unique password
- Once completed user will be able to sign in and access functionality such as Saving Searches and activating SMARTS notifications

Profiles Created by the Administrator

- Admin logs into SPIN
- Go to the Administration tab
- Select Profile Management Create Profile
- Populate the information of the individual you are creating the profile for
- Investigator will receive an e-mail with a link to set their unique password
- Once completed user will be able to sign in and access functionality such as Saving Searches and activating SMARTS notifications

## **Accessing Search Modes**

There are 3 search modes available to users

- Text Search
- Keyword Search

#### Advanced Search

#### **Text Search**

Text Search is the default search mode in SPIN. It will permit a user to conduct searches by typing words into the search engine and SPIN will then sift through the 40,000+ grants and return those that contain the word or words searched upon if they should appear within the text of the grant. The Text Search mode searches all text within the grants contained in SPIN.

## **Keyword Search**

This mode allows a user to browse through a list of terms which are presented via main topic, sub topic, and then specific keyword. Once the desired keywords are selected, SPIN will now look at each grant and if the grant is assigned one or more of the same keywords that were selected by the user, the grant will then be returned as a result on the search.

#### **Advanced Search**

The Advanced Search provides additional flexibility over the Text Search while searching the text of programs. In the Advanced Search users can move away from searching all text within the program and target specific areas of text such as the Eligibility text or the Objectives text within the grant. Users also have the ability to add more fields to further customize their search beyond the Text Search mode.

Visiting the Help area in SPIN will provide additional insight into how to engage with each of these three search modes.

## **Setting Filters within the Preference Tab**

There are benefits to setting filters. If you set filters as an anonymous user they will apply to all the searches you conduct during your browser session but when you close your browser you will lose the settings. If you are signed in when you configure your filters they will be retained in the manner you had them set when you concluded your session and will be reapplied the next time you sign into SPIN. Visiting the Preference tab will provide you access to these filter choices. Based upon your filter configurations you will 'filter' out grants that you would not be eligible to apply for. To learn more about setting these filters, please visit the Help section in SPIN and then view the Training videos.

## **Saving Searches and Activating SMARTS Notifications**

You must be signed in to have access to these features.

For users who would like to Save Searches and/or set up SMARTS notifications, they can do so by creating searches in the Text, Keyword, or Advanced search areas and from there they can Save the search and while doing so, there will be an option to activate SMARTS upon the search.

You have additional filters active. Click here to edit them.

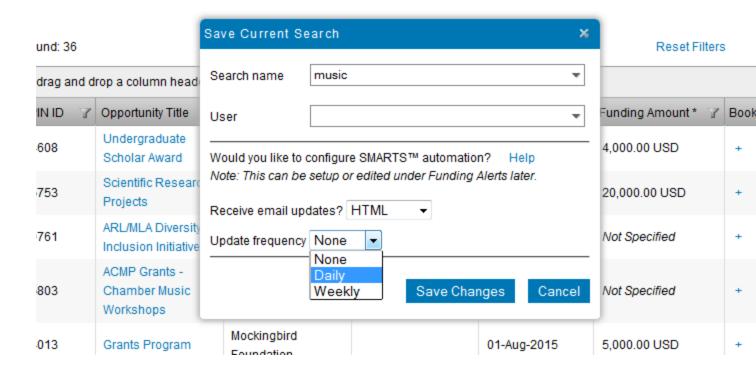

## **Help Section**

To learn more about all areas covered in this document, please visit the Help section where you will find additional information on the three search modes and Training Videos you may view.